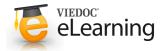

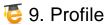

## 1 Study and User Settings

- The Profile page allows you to customize some study and user specific settings. Access the Profile page by clicking the [Change your profile] link in the middle of the Start page or your display name.
- Display name is the name that is displayed at the Home page and at the top of every page when you are logged in to the system.

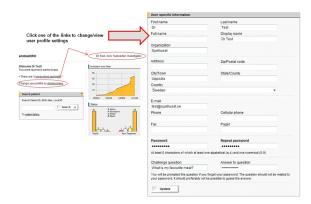

## 2 Change system language

• Viedoc supports several system languages which can be selected at the login page and in the user profile page.

## 3 Change password

- Enter a new password in the password field and confirm it in the repeat password field.
- Click the "Update" button to save the changed password.

## 4 Change challenge question / answer

- The challenge question is used for password reset. If you forget your password and have a challenge question, you can reset it without contacting helpdesk.
- · Keep your challenge question and answer secure by periodically selecting different questions.